Part Number: ER- K3BWW -GA. A01

**Digital Equipment Corporation**

#### **October 1997**

The information in this document is subject to change without notice and should not be construed as a commitment by Digital Equipment Corporation. Digital Equipment Corporation assumes no responsibility for any errors that might appear in this document. The software, if any, described in this document is furnished under a license and may be used or copied only in accordance with the terms of such license. No responsibility is assumed for the use or reliability of software or equipment that is not supplied by Digital Equipment Corporation or its affiliated companies. Restricted Rights: Use, duplication, or disclosure by the U.S. Government is subject to restrictions as set forth in subparagraph (c) (1) (ii) of the Rights in Technical Data and Computer Software clause at DFARS 252.227-7013. *DIGITAL Personal Workstation System Software* Copyright<sup>©</sup> Digital Equipment Corporation. All Rights Reserved. Acrobat is a trademark of Adobe Systems, Inc. Adaptec is a registered trademenark of Adaptec, Inc. Adobe is a trademark of Adobe Systems, Inc. AMD and Magic Packet are trademarks of Advanced Micro Devices, Inc. DEC, and the Digital logo are trademarks of Digital Equipment Corporation. Matrox is a registered trademark of Matrox. MGA is a trademark of Matrox. Microsoft is a registered trademark. Windows 95 and Windows NT Workstation are trademarks of Microsoft. All other trademarks and registered trademarks are the property of their respective holders.

## **Contents**

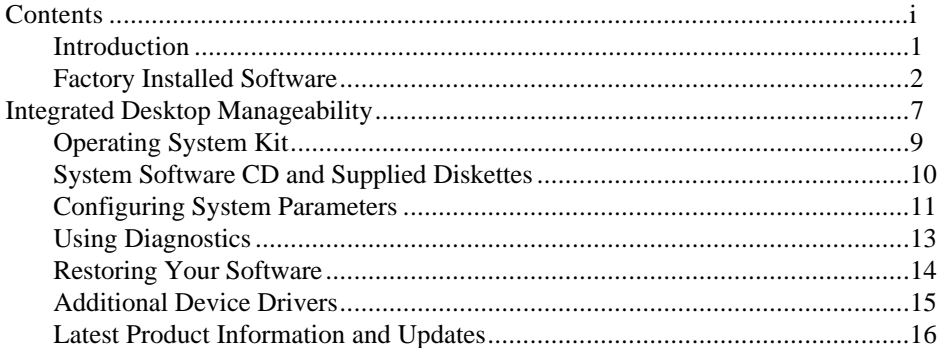

**Contents** 

### **Introduction**

Your computer comes with the Windows NT Workstation and the necessary device drivers pre-installed on your hard disk drive. The operating system, utilities, and device drivers are optimized for your computer's configuration and are ready for use.

This book describes:

- The software and documentation that you receive on your hard disk drive
- The operating system software kit
- The System Software CD-ROM and supplied software diskette
- Configuring System Parameters
- How to use your diagnostic software
- How to restore your hard disk drive software using the supplied system software CD-ROM
- Other device drivers
- How to get updates

### **Factory Installed Software**

The following table describes the software installed on your hard disk drive:

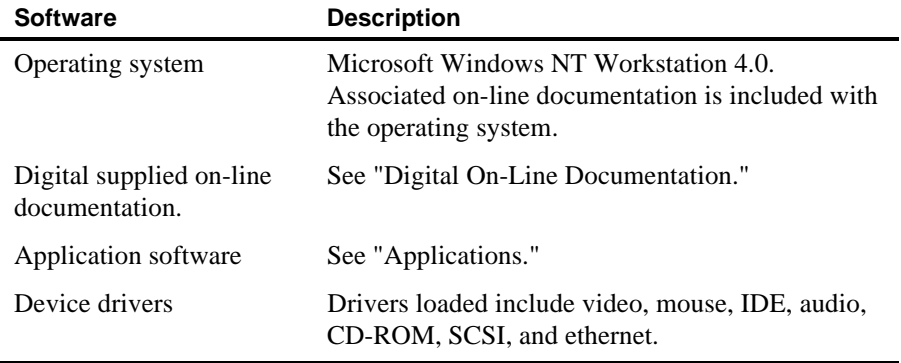

#### **Digital On-Line Documentation**

Digital provides an on-line resource library for all available product information. The resource library includes Windows-based help files, electronic reference guides, and Readme files. Electronic reference guides are available in Adobe Portable Document Format (PDF). These documents can be displayed and printed exactly as the original. The Adobe Acrobat Reader is pre-installed on your hard disk drive. If the PDF files installed on the computer aren't in your language, check the System Software CD-ROM. Translated versions of the referenced PDF files may be located there.

The following table lists the on-line documentation available for your computer. These files are located in the Digital program group or Digital folder.

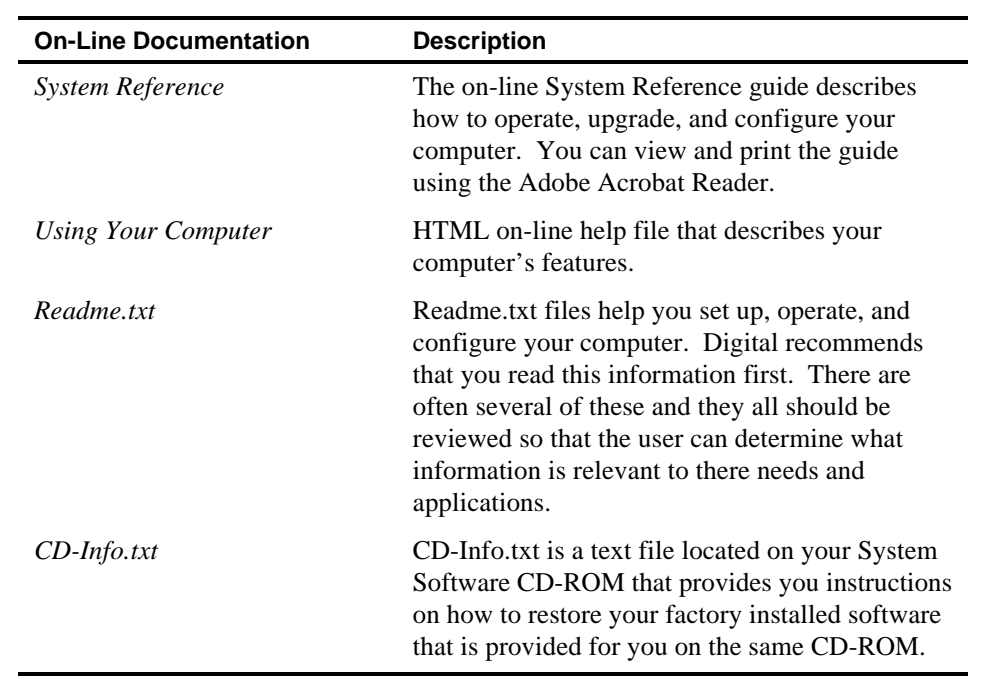

There are other on-line documentation files available. Many of these relate to specific applications. Check the application program folder. Also check the applications themselves for the on-line help that is integrated into the applications.

### **Applications**

Digital's factory installed software includes several applications designed to make your computer easier to use. The following tables list the software that is available for your computer. Included in the table is information on where to locate the listed items and a brief description. Note that Windows 95 and Windows NT instructions all begin from Start in the Task Bar.

**DIGITAL Personal Workstation**

| <b>Applications</b> | Location                                                                                                    | <b>Description</b>                                                                                                    |
|---------------------|----------------------------------------------------------------------------------------------------|----------------------------------------------------------------------------------------------------|
| <b>ClientWORKS</b>  | ClientWORKS is not pre-<br>installed. It is available<br>for you to install using the<br>SETUP.EXE located in<br>the APPS subdirectory on<br>the System Software CD-<br>ROM. A readme.txt file<br>there, provides additional<br>information.   | Client WORKS is Digital's client management<br>software designed to help network administrators<br>lower the total cost of ownership by automating<br>asset management tasks and managing computers<br>remotely.                                                                                                    |
| Diagnostics         | AMIDIAG is not pre-<br>installed. It is available<br>for you to install using the<br>SETUP.EXE located in<br>the AMIDIAG<br>subdirectory on the<br>System Software CD-<br>ROM. A readme.txt file<br>there, provides additional<br>information. | Diagnostic software that can help troubleshoot<br>your computer while in DOS Mode.<br>Diagnostic diskette images have been provided<br>with your computer. These can be used to<br>troubleshoot your computer if you are unable to<br>access Windows NT. Digital recommends that you<br>create these diskettes as soon as possible. For<br>instructions, see the CD-Info.txt file on the System<br>Software CD-ROM. |

continued

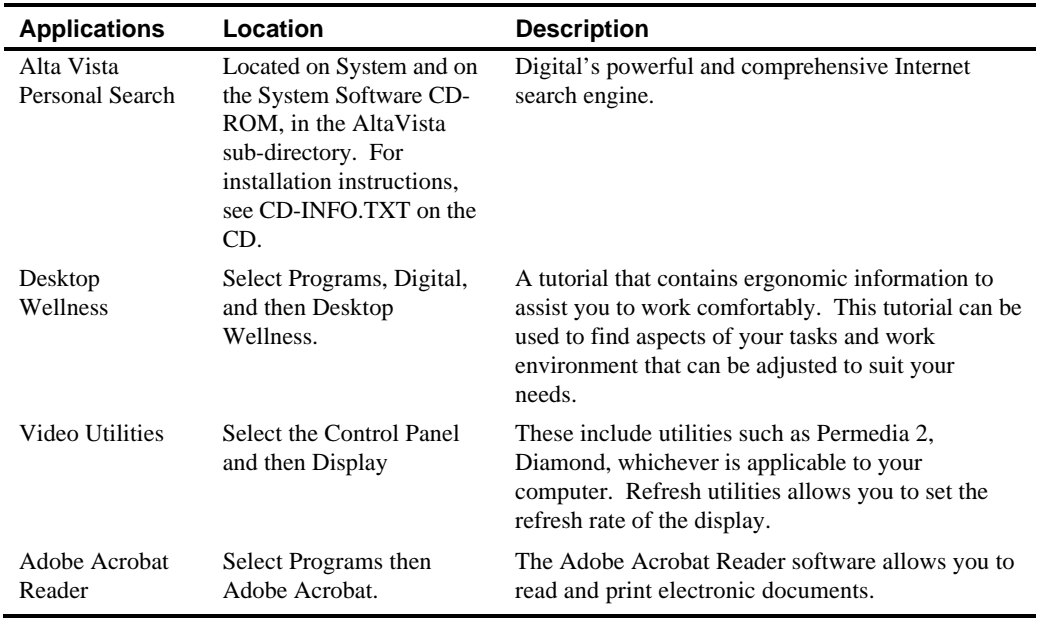

## **Integrated Desktop Manageability**

#### **ClientWORKS**

ClientWORKS, Digital's client management software, contains a powerful set of utilities designed to help you get the most out of your networking environment. Based on the desktop Management Interface (DMI) industry-standard, ClientWORKS reduces total cost of ownership and makes Digital Personal Workstations more manageable than the competition. Included, at no charge, on all DIGITAL Personal Workstations, ClientWORKS saves MIS personnel time, reduces travel costs when diagnosing remote Workstations, and improves accuracy of analysis of clients on the network.

ClientWORKS includes:

- Enhanced 32-bit DMI service layers for Windows 95 and Windows NT, and a 16-bit service layer for Windows for Workgroups.
- Digital's enhanced system Management Information Format (MIF) file for industry-standard desktop management.
- Enhanced ClientWORKS browser, offering identification of DMI components, both locally and remotely.
- SNMP agent software, including a MIF-to-MIB converter for powerful remote management in heterogeneous environments.
- MIFMAKER, Digital's unique utility designed to make DMI data available to Microsoft Systems Management Server (SMS).
- Diagnostics for enhanced system troubleshooting.

ClientWORKS includes SNMP subagents that make your computer visible to an SNMP console. Before you can enable the subagents, you must first install TCP/IP, which is part of Windows NT 4.0. To install TCP/IP, follow the Windows NT help instructions for installing a network protocol. Once you have installed TCP/IP, you must install the Microsoft SNMP Master Agent. For installation instructions, refer to the ClientWORKS online help and user documentation.

*For additional information, including last-minute release notes, please see the README.TXT files in the APPS folder on your Digital System Software CD-ROM.*

### **Operating System Kit**

Your computer comes with Windows NT Workstation. Your Operating System Kit consists of the following:

Windows NT Workstation: CD-ROM, setup diskettes, software license. *Microsoft Windows NT Installation Guide* and other documentation.

*Microsoft Windows NT Installation Guide* describes how to install and use Windows NT, including information about additional networking services that you can install*.*

The CD-ROM and setup diskettes are for restoring your operating system. Be sure to put them away in a safe place.

### **System Software CD and Supplied Diskettes**

Included in your accessories are a System Software CD-ROM and a Digital Startup diskette. These are described in the following table:

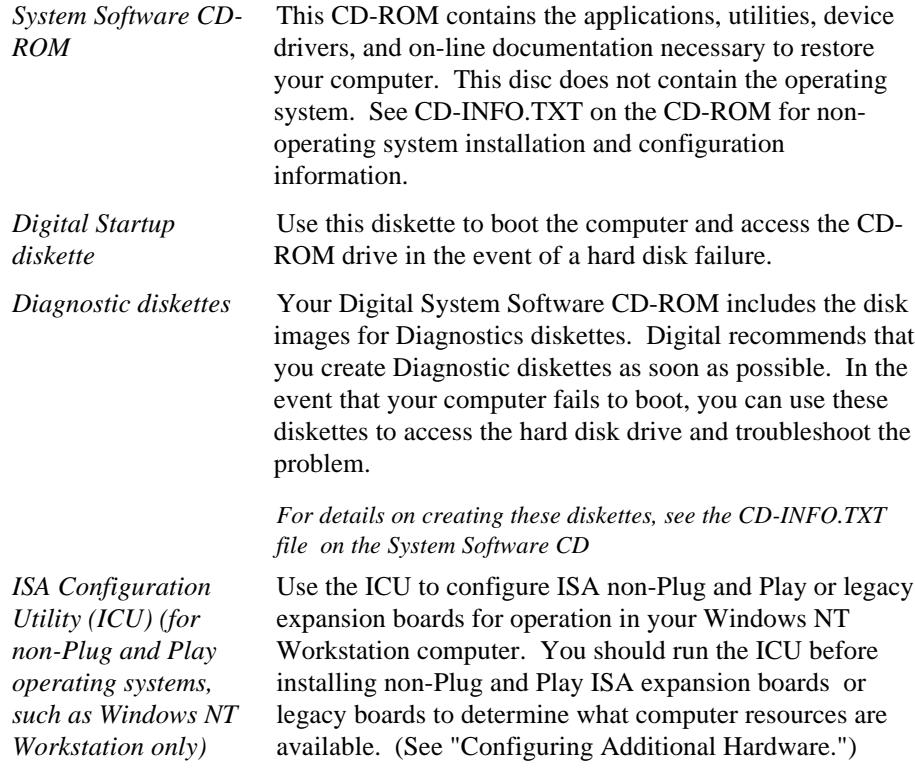

### **Configuring System Parameters**

Although your computer is operation ready, you may need to change the video configuration or configure a network. You may also want to add some additional hardware. The available software can help you with these tasks as explained in the following subsections.

#### **Configuring Video**

The DIGITAL Personal Workstation computer systems support Display Data Channel (DDC 1/2b) specifications. DDC technology offers true Plug and Play auto-configuration by providing for direct communication between the monitor, video controller, and the operating system. Full DDC capability requires DDC support by all system components. DDC will automatically set the video parameters for optimum monitor resolution. If your monitor does not include DDC support, then you may need to change the default video settings.

If you need to change the default settings, the Control Panel Display option can be used in most cases. The utilities have been pre-installed on your computer and configured at the factory to meet most monitor resolution needs. In most cases you will never need to use these refresh utilities.

*Refer to the Windows NT Workstation Installation Guide and any related on-line help for configuration information.*

Before changing the resolution or resetting your monitor type, please check your monitor documentation. You must make your selections based on what your monitor can support. Choosing one of the Factory Preset Resolutions listed in your monitor manual allows you to change the resolution without having to adjust the monitor.

#### **Configuring Networking**

Your computer has been configured with an onboard networking feature. Configuration information is available to you on the System Software CD-ROM. Check the root directory on the System Software CD-ROM for the CD-INFO.TXT file. Read this file first for configuration and installation information.

#### **Configuring Additional Hardware**

Adding additional hardware requires configuring your computer resources, such as IRQ and DMA settings. Operating systems, such as Windows NT Workstation, require that you select and set the configurations. The ICU diskette can help you determine the available resources. Before installing the new board, insert the diskette into drive A and power on your computer.

With a Plug and Play operating system, such as Windows 95, and Plug and Play hardware, the process is simplified. Windows 95 can automatically determine the appropriate resource settings and then set them.

Some boards are not Plug and Play. These are known as "legacy" boards. Windows 95 can also handle these.

*See the ICU on-line help for complete instructions.*

### **Using Diagnostics**

There are a variety of software diagnostic products provided with your Digital computer. You can use this software to troubleshoot your computer. From the Windows Programs menu, select PC Care.

If you are a Window NT Workstation user, your factory installed software includes Windows NT Diagnostics. You can use this software to troubleshoot your computer by choosing Administrative Tools from the Programs menu and then selecting the Windows NT icon with "Diagnostics".

Windows NT users also receive diagnostic diskette images on the System Software CD-ROM. Digital recommends that you create these diskettes as soon as possible (for instructions on this, see the CD-INFO.TXT file on the CD-ROM).

Once created these diskettes can be used to examine the computer's current configuration, locate faulty components, and troubleshoot problems. If the hard disk drive fails to boot or you are unable to access the diagnostic software from Windows NT Workstation, proceed as follows:

- 1. Insert the diagnostics diskette labeled "For Emergency Use" into your diskette drive and power on your computer:
- 2. Once the program begins, follow the instructions displayed on your monitor screen.

*See the Readme.txt file on each of the Diagnostics diskettes for installation instructions and for additional information about the Diagnostics package.*

### **Restoring Your Software**

In the event of a hard disk failure or if your computer software becomes corrupted, you need to reinstall your operating system, device drivers, and any other utilities or applications. At other times you may only need to replace a driver or an application that was accidentally deleted or corrupted.

Before you begin the installation, make sure you have the operating system kit supplied with your computer, the System Software CD-ROM, and any other applications you may have installed on your computer.

The following instructions are for a complete restoration of your computer software.

- 1. If possible, back up data and any applications.
- 2. Reformat the hard disk drive, if necessary. You need to reformat your hard disk drive if it completely failed or if you replaced it with a new one.
- 3. Install the operating system.
- 4. Install appropriate Service Packs. See System Software CD-ROM for Service Packs.

*Refer to the supplied Windows NT Workstation documentation for additional information.*

5. Install the necessary device drivers.

*Refer to the CD-INFO.TXT file on the System Software CD-ROM for installation and configuration information. There is also a means to restore drivers and some applications using via the Internet. By loading the System Software CD-ROM after your operating system is up and running, there is an option window where you select the operating system you are running and a list of available files and drivers will appear. Make your selection from that list and follow the provided instructions.*

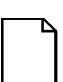

**NOTE:** Device drivers are often subject to change. You can find the latest device drivers using the Internet. *(See Latest Product Information and Updates section to the rear of this manual.)*

6. Install the Digital supplied applications, such as ClientWORKS.

These applications are located on the System Software CD-ROM.

7. Install your applications.

If you only need to reinstall a device driver or an application, you can do by following step 4 or 5, whichever is relevant.

### **Additional Device Drivers**

Most of the device drivers you need are installed at the factory. However, you may need to install additional device drivers for options that were not factory installed. Digital provides all the factory-installed device drivers and additional device drivers on the supplied CD-ROM. Network, SCSI, IDE, audio, CD-ROM, and video device drivers are some of the drivers available.

- Window NT
- Windows 95

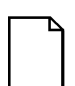

**NOTE:** Not all device drivers on the CD-ROM are supported by Digital. These device drivers are supplied for your convenience only.

Check the root directory on the System Software CD-ROM for the CD-INFO.TXT file. Read this file first for configuration and installation information.

### **Latest Product Information and Updates**

You can access product information and download the latest BIOS, device drivers, and software updates using the Internet at:

#### **http://www.workstation.digital.com**

- 1. To get to the file library, choose **Firmware & Drivers**
- 2. Select the Intel-based System Library.
- 3. Choose the correct DIGITAL Personal Workstation model from the displayed list.
- 4. From the file list, choose the file to download.